# **ADVANTAGE LICENSING**

# **How to Activate Licenses Online Using a Local License Server**

In this scenario, computers in an intranet with Proficy products to be licensed are not connected to the Internet, but the Local License Server computer within the intranet is connected to the Internet.

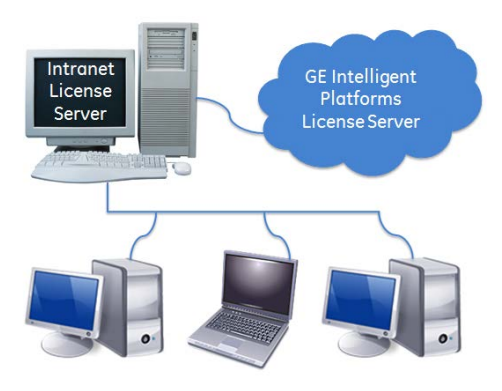

Licenses are added to the Local License Server computer within the intranet from the GE Intelligent Platforms License Server. Licenses are then activated on the license server computer from the intranet computers with Proficy products.

## PRE-ACTIVATION STEPS – ONLINE INTRANET LOCAL LICENSE SERVER COMPUTER

At the online Local License Server computer that is connected to the intranet that includes the computers with Proficy products requiring licensing, complete the following steps:

- 1. Download the Proficy Licensing software fro[m http://support.ge-ip.com/licensing.](http://support.ge-ip.com/licensing)
- 2. Run the Proficy Licensing software.
- 3. From the Welcome screen, click "Install License Server" and follow the instructions provided.
- 4. From the Welcome screen, click "Install Licensing Client" and follow the instructions provided. This installs the Proficy License Server Configuration Tool which will be needed to add licenses to the local license server computer.

*If prompted, reboot the computer after the install.*

5. Copy the Proficy Licensing installation software to a flash drive. This will be used to install the licensing client on the offline computers in the intranet.

#### ADD LICENSES TO THE LOCAL SERVER - ONLINE LOCAL LICENSE SERVER COMPUTER

- 1. Start the Proficy License Server Configuration Tool.
- 2. Verify your license activation Settings:
	- a. From the Manage a License Server page, click "Edit Connection Settings" to open the Edit Server Connection Settings page.
	- b. Enter the server name / IP address and port number for the Local License Server, and click Verify Connection to verify the connection status.
	- c. Click Save to retain this configuration.
	- d. Return to the Manage a License Server page by clicking "Manage" in the top-left corner.
- 3. Enter the activation codes for your products. Multiple activation codes can be entered by clicking the Add Code button.

If your activation email indicates that you have more than one usage count for your activation code, change the Total Requested to the number that you would like to allocate to this License Server.

4. When all codes have been entered, click Next and follow the instructions on the next page to finish adding licenses to the Local License Server.

## PRE-ACTIVATION STEPS – INTRANET CLIENT COMPUTERS

On the client computers with Proficy products requiring licensing, complete the following steps:

- 1. Stop all Proficy products on the computers.
- 2. Remove any hardware license keys plugged in to the computer or, if you are using a software license key, use the add/remove program to uninstall it.
- 3. Using the Windows Control Panel, uninstall any Proficy Software Licenses.
- 4. Plug in the flash drive with Proficy Licensing software.
- 5. Run the Proficy Licensing installation program and click "Install Licensing Client" on each computer.

#### ACTIVATE LICENSES FOR PROFICY PRODUCTS – INTRANET CLIENT COMPUTERS

- 1. Start Proficy License Manager.
- 2. Verify License Activation Settings:
	- a. From the Welcome page, click "Change Settings" to open the Change Settings page.
	- b. Ensure that "Use an intranet license server on the local network" is selected as the license activation mechanism. Otherwise, select it, enter the URL and port number for the intranet license server, and verify that the Connection Status is Online.
	- c. Click Save to retain this configuration.
	- d. Return to the Welcome page by clicking the Welcome text in the top-left corner.
- 3. From the Welcome page, click "Manage Licenses" to open the Manage Licenses page.
- 4. Click the blue "Activate" button to open the Activation dialog.
- 5. Click "Enter Activations" to open the Enter Activation Codes dialog.
- 6. Enter each activation code in the fields and click the "Add Code" button. The activation codes can be found in the email you received from GE Intelligent Platforms. You can also use the browse button to look up and select from the licenses available on the local license server.
- 7. When you are finished entering activation codes, click the "Activate" button.
- 8. Repeat these steps for each computer supporting a Proficy product requiring licensing.

**YOU'RE DONE!** The licenses are now activated! Please note that the client computers with Proficy products must have a persistent connection to the intranet Local License Server.

**HAVE MORE QUESTIONS?** Read the License Documentation that installs with Proficy Licensing, see the Licensing FAQs available on [http://support.ge-ip.com/licensing,](http://support.ge-ip.com/licensing) or contact GE Intelligent Platforms Technical Support.